**Утверждаю:**

Генеральный директор ООО «Дримкас» Шатулов А.А.

\_\_\_\_\_\_\_\_\_\_\_\_\_\_\_\_\_\_\_\_\_\_\_\_

"29" мая 2015 г.

# **Программно-технический комплекс VIKI Print 57 K Инструкция по сервисному обслуживанию и**

**ремонту**

Санкт-Петербург 2015

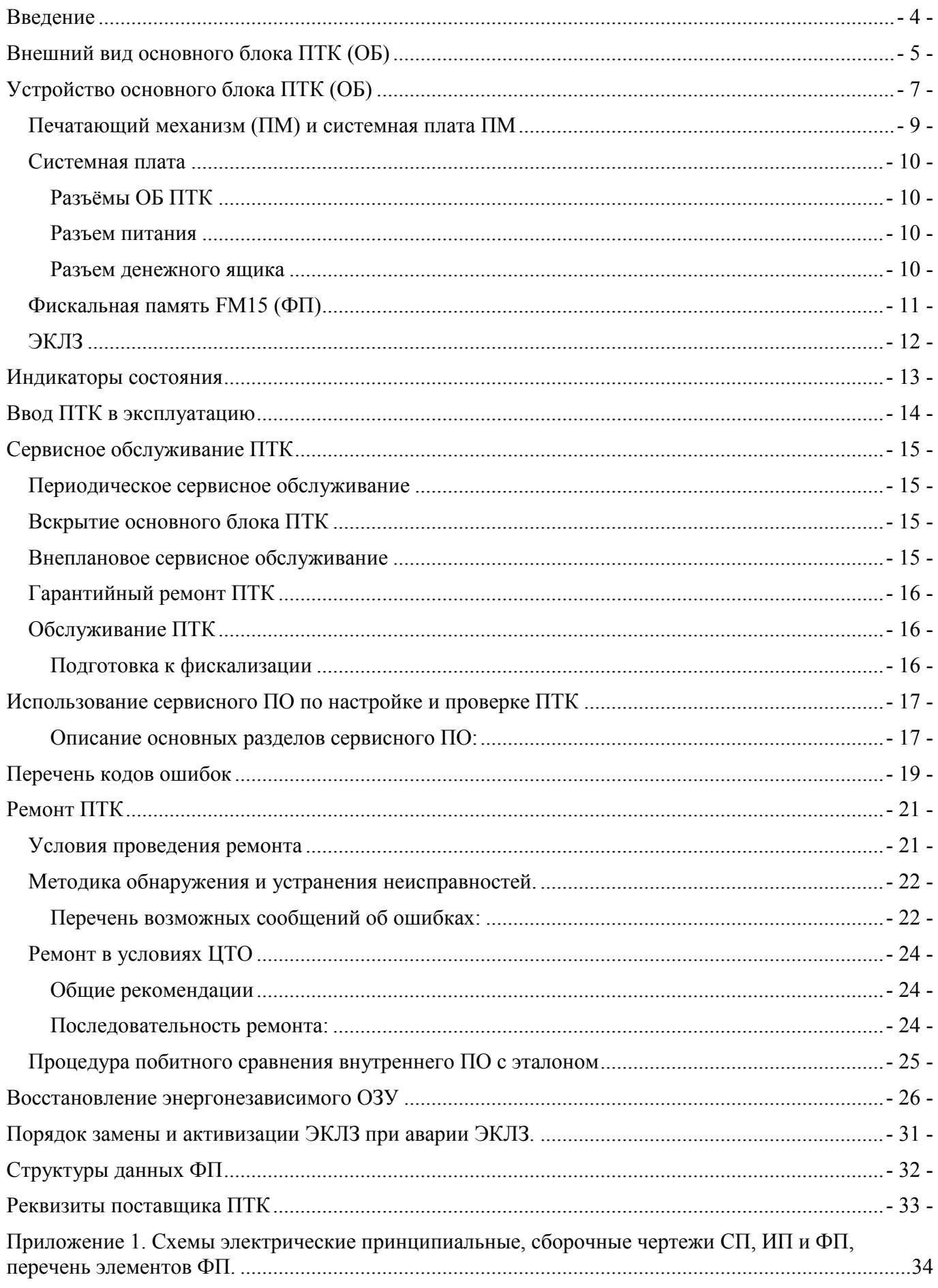

4017-014-71396510-2015 3

# <span id="page-3-0"></span>**Введение**

Наименование:

контрольно-кассовая техника модели Программно-технический комплекс "**VIKI Print 57 K"**

Поставщик: **ООО "Дримкас"**, 194044, г. Санкт-Петербург, Большой Сампсониевский проспект, дом 62, помещение 2Н, литер А.

ПТК **"VIKI Print 57 K"** внесен в «Государственный реестр контрольно-кассовой техники», разрешенной к применению на территории Российской Федерации.

ПТК **"VIKI Print 57 K"** предназначен для применения организациями и индивидуальными предпринимателями при осуществлении наличных денежных расчетов и (или) расчетов с использованием платежных карт в случаях продажи товаров, выполнения работ или оказания услуг. ПТК формирует документы (чеки), содержащие реквизиты для торговли, для услуг, для торговли нефтепродуктами, в том числе моторным топливом, газовым топливом, реквизиты для отелей и ресторанов, транспорта, почты. Кроме того, ПТК предназначен для применения платежными агентами, без встраивания в платежные терминалы, при осуществлении денежных расчетов с физическими лицами, в том числе, при приеме наличных денежных средств от физических лиц в качестве платы за услуги электросвязи, жилое помещение и коммунальные услуги для последующего перевода принятых наличных денежных средств в пользу лиц, оказывающих такие услуги (выполняющих такие работы).

Сервисное обслуживание ПТК должно производится поставщиком ПТК или аккредитованным поставщиком центром технического обслуживания (ЦТО), на основании заключенного договора между пользователем ККТ и ЦТО.

В настоящей инструкции определяется порядок проведения сервисного обслуживания и ремонта ПТК, а также периодичность сервисного обслуживания. В случае возникновения ситуаций, не описанных в настоящей инструкции, рекомендуется обратиться к поставщику.

# <span id="page-4-0"></span>**Внешний вид основного блока ПТК (ОБ)**

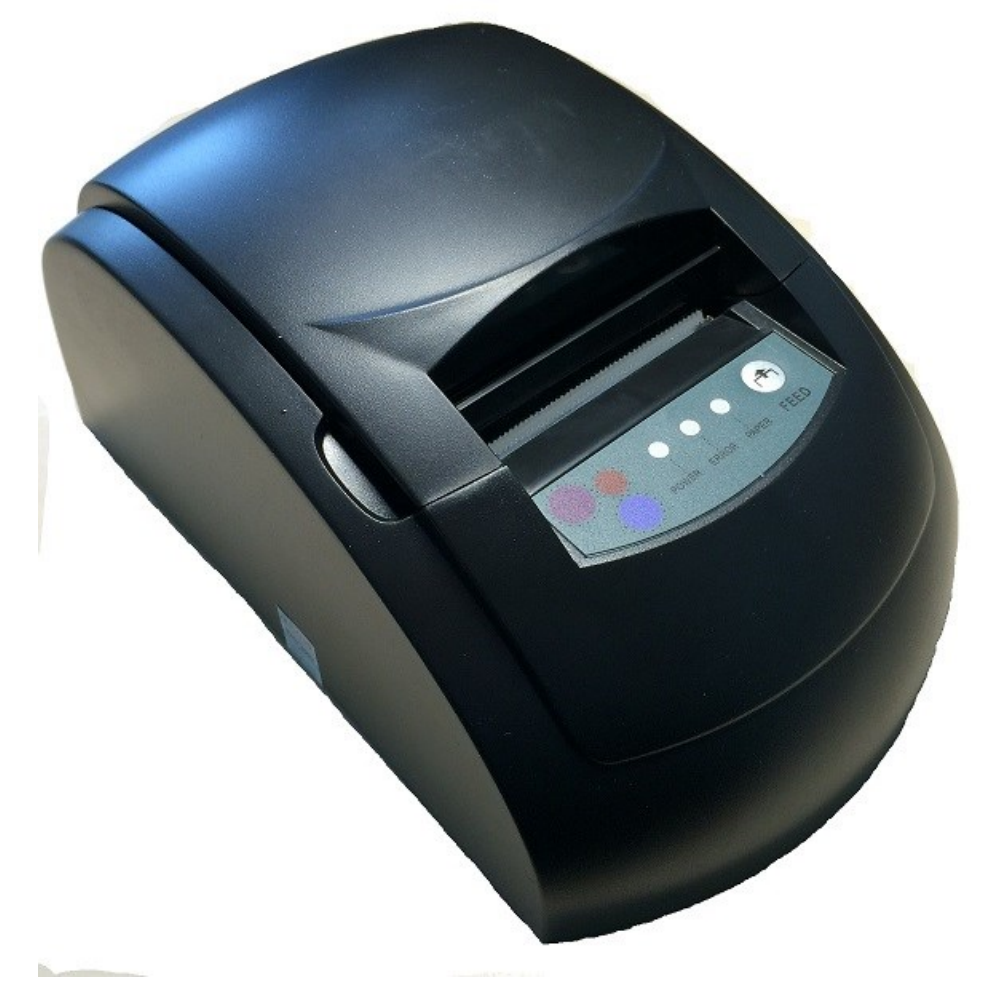

**Рис.1 Внешний вид основного блока ПТК (левая, верхняя, передняя стороны)**

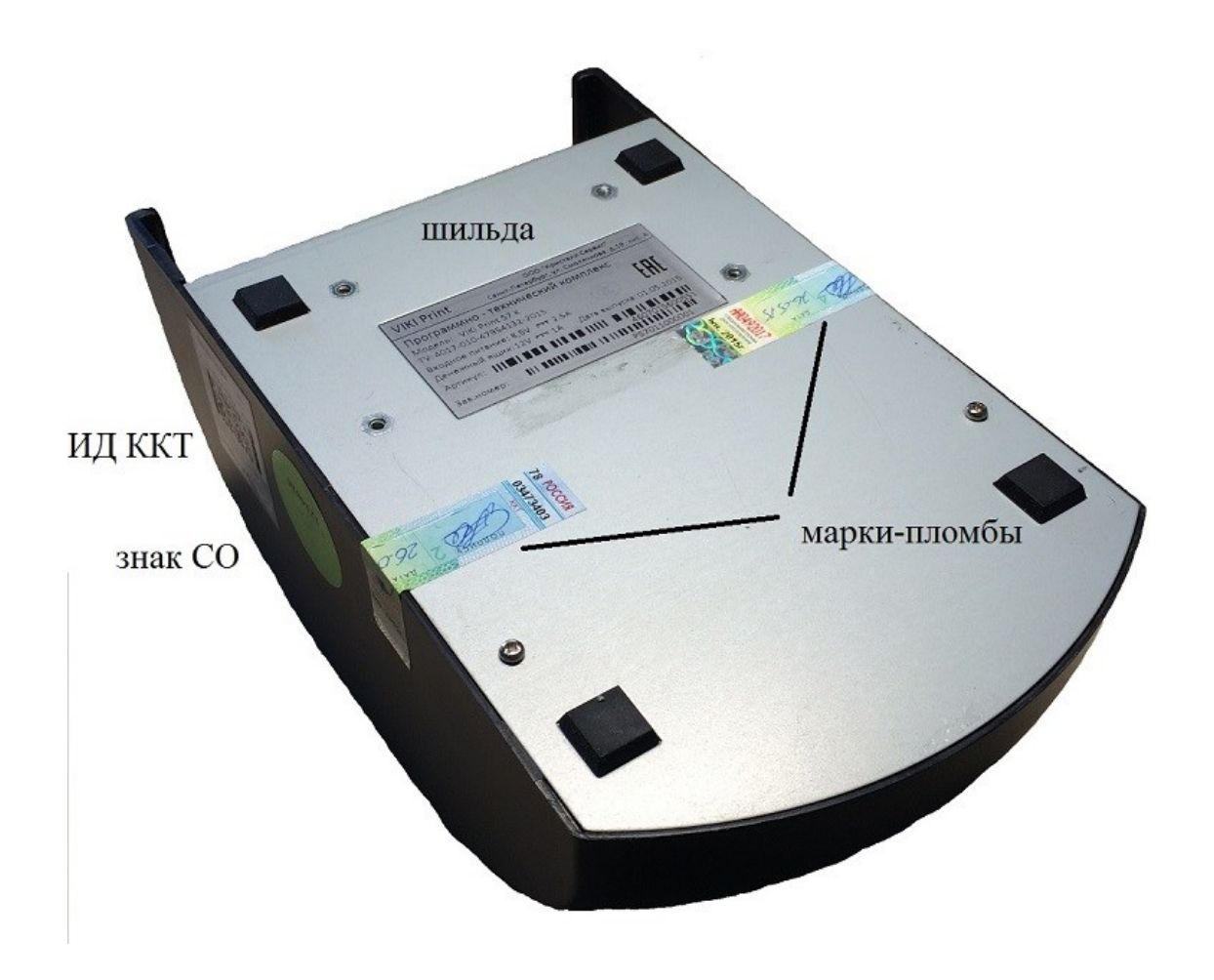

**Рис.2 Внешний вид основного блока ПТК (правая, нижняя, задняя стороны), места пломбировки и маркировки**

# <span id="page-6-0"></span>**Устройство основного блока ПТК (ОБ)**

Конструкция корпуса ОБ исключает его бесконтрольное вскрытие. Корпус пломбируется представителем ЦТО при вводе ПТК в эксплуатацию. В корпусе ОБ находятся компоненты:

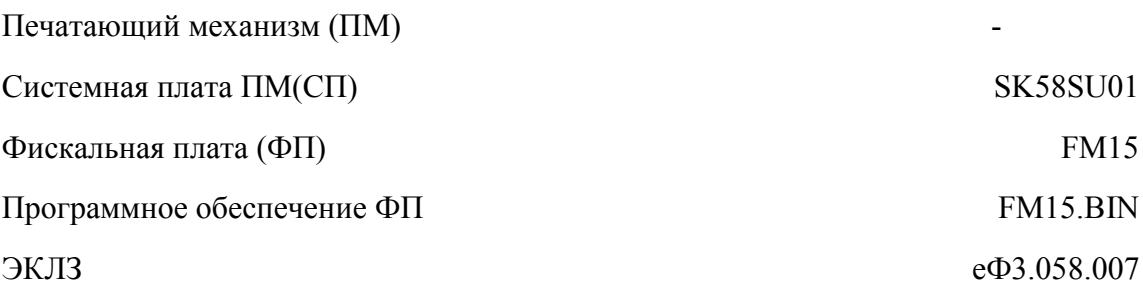

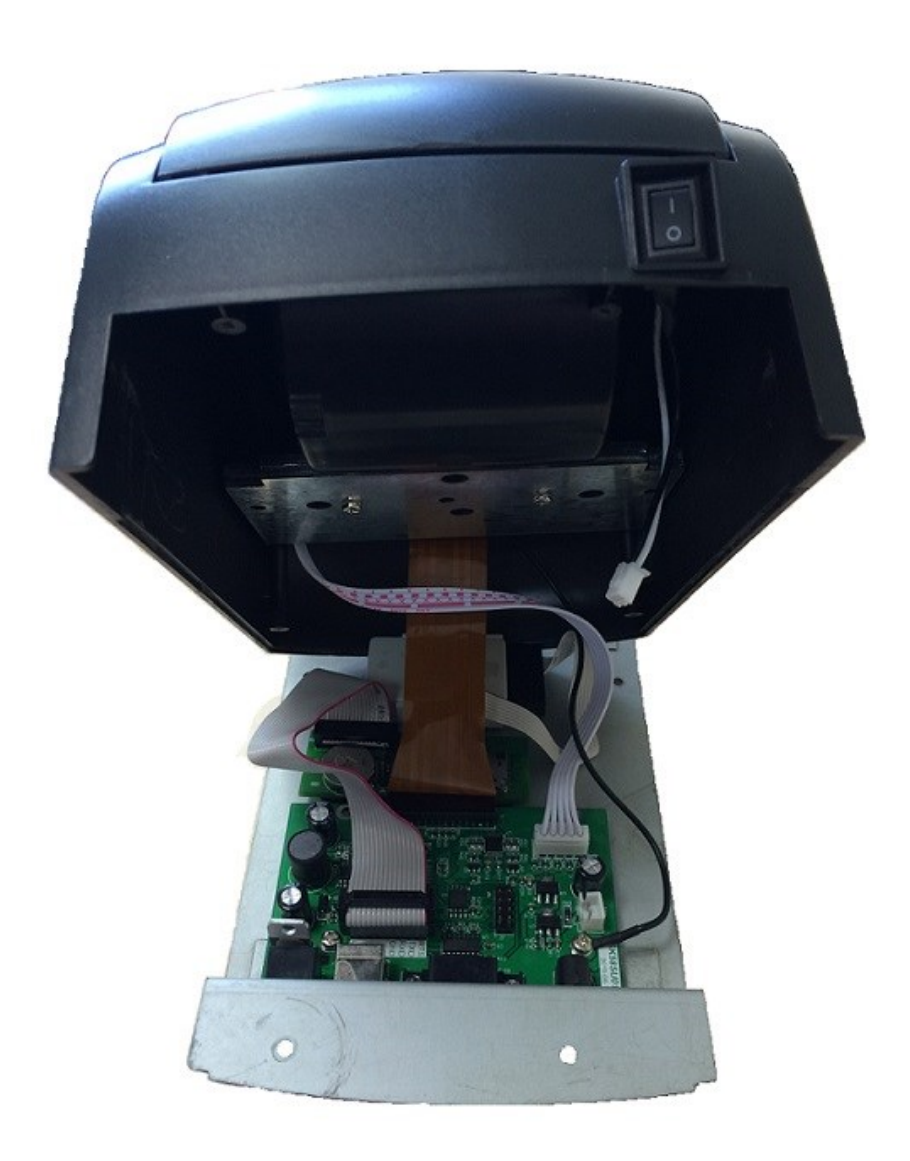

**Рис.3 Вид основного блока ПТК со снятым шасси**

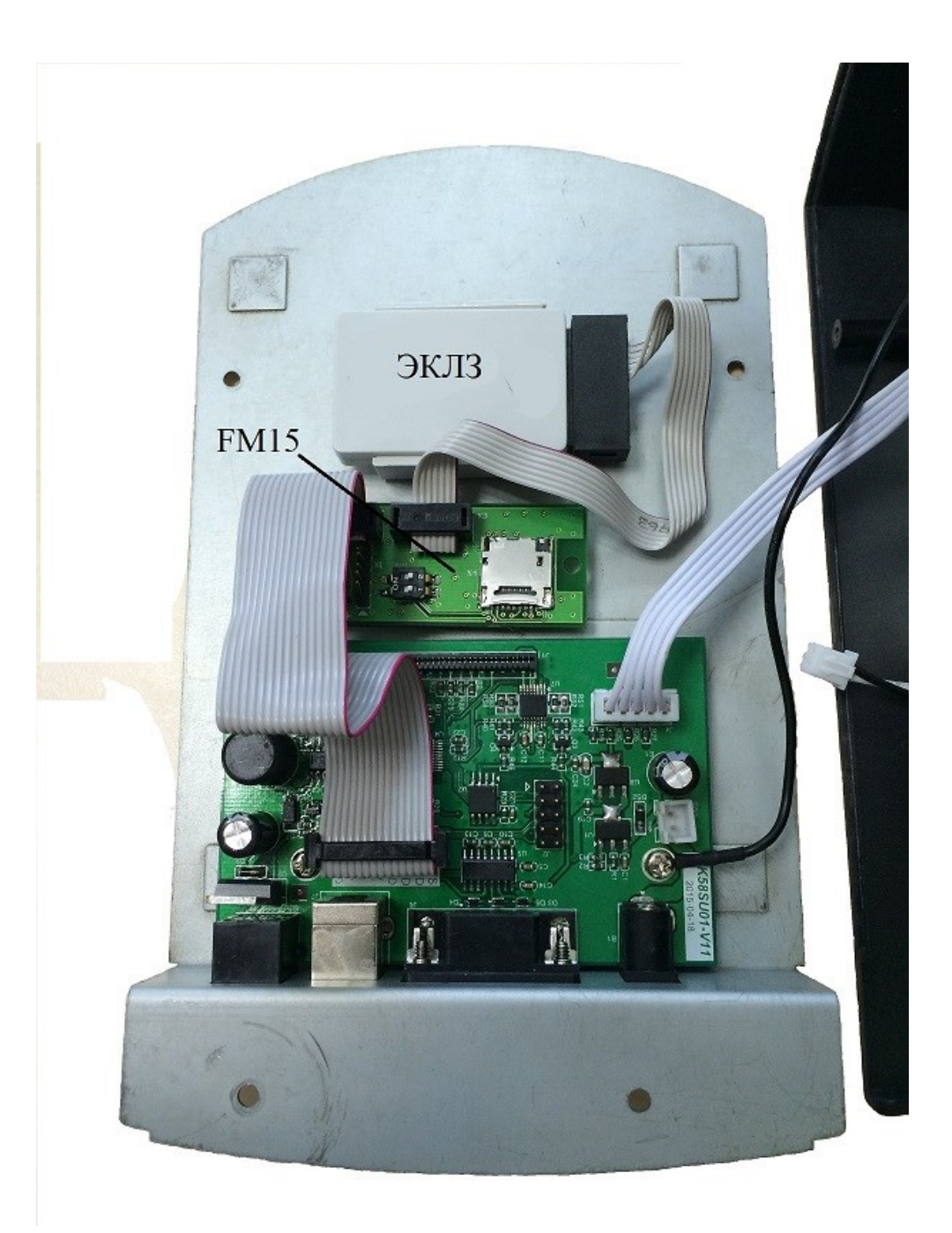

**Рис.4 Вид ФП, ЭКЛЗ и системной платы ПМ в шасси**

### <span id="page-8-0"></span>**Печатающий механизм (ПМ) и системная плата ПМ**

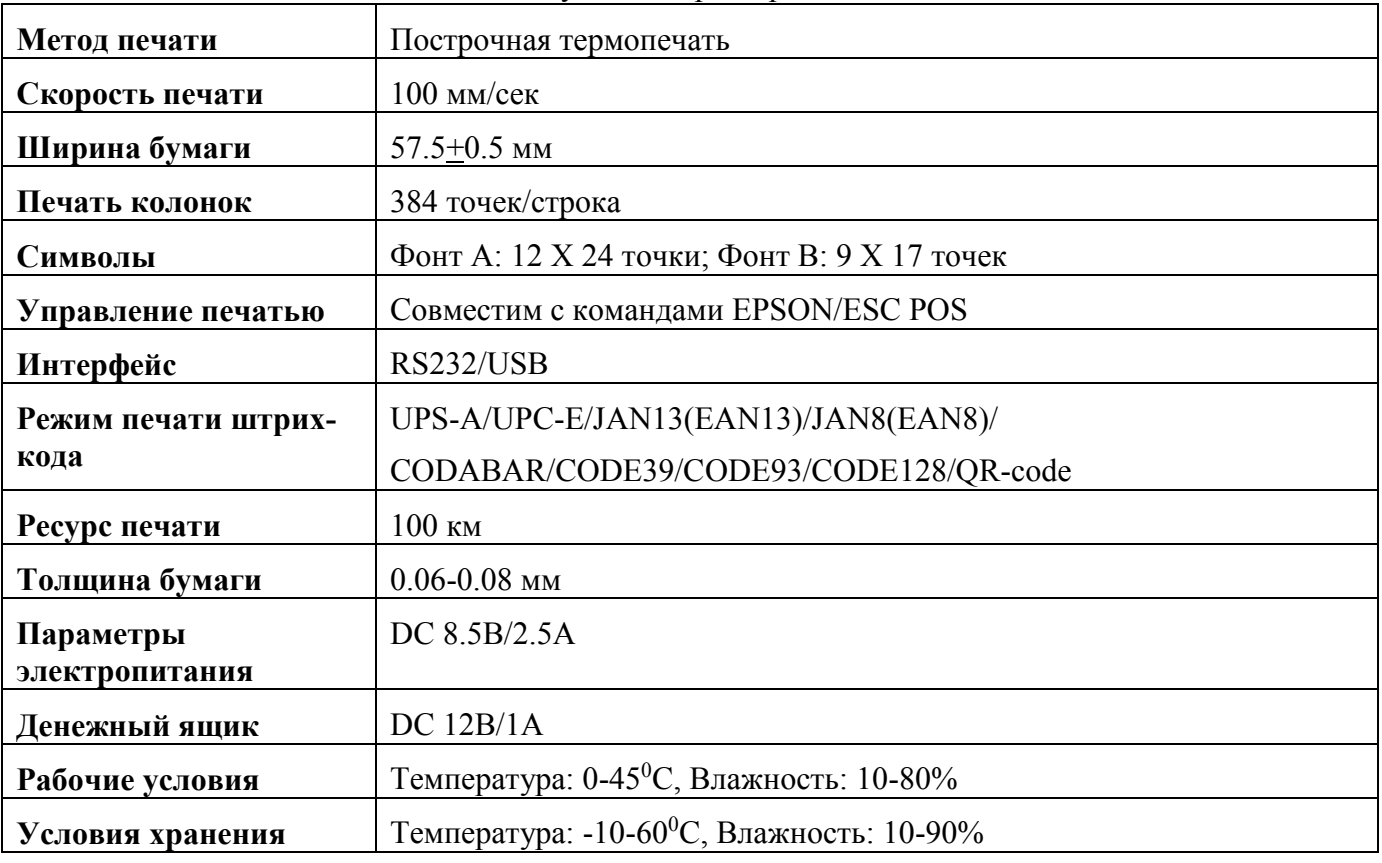

ПМ совместно с СП обеспечивают следующие характеристики:

Датчик окончания бумаги располагается в отсеке для бумаги и представляет собой оптический выключатель, срабатывающий при наличии бумаги.

### <span id="page-9-0"></span>**Системная плата**

СП и ПМ размещается внутри опечатанного корпуса ОБ ПТК. На СП расположены входные разъемы ОБ ПТК, разъем для подключения фискальной памяти (ФП), разъем подключения печатающей головки и панели управления. Электрическая схема СП приведена в Приложении 1.

Системная плата осуществляет вывод на печать передаваемой информации и управление ПМ.

### <span id="page-9-1"></span>**Разъёмы ОБ ПТК**

ОБ ПТК содержит разъёмы питания, денежного ящика, RS-232, USB.

Для подключения к компьютеру используется прямой кабель RS-232 9 (мама) - 9 (мама) или USB кабель А-В.

Схема кабеля RS-232

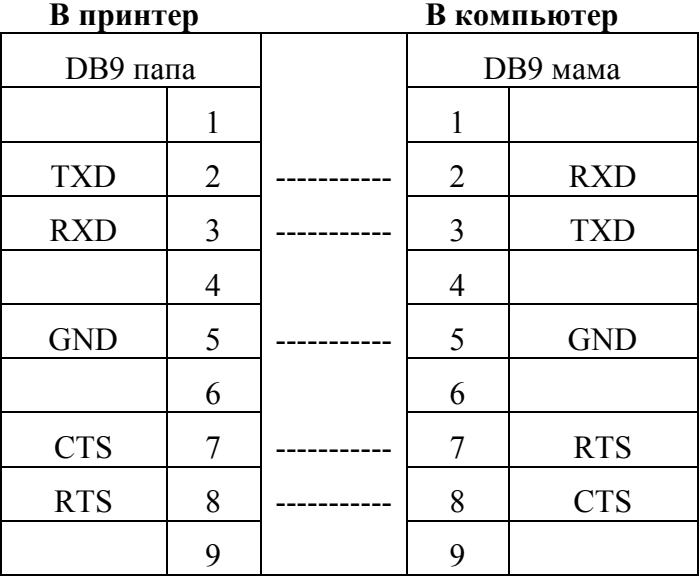

### <span id="page-9-2"></span>**Разъем питания**

<span id="page-9-3"></span>К разъёму питания подключается внешний блок питания 8,5В, 2,5А.

### **Разъем денежного ящика**

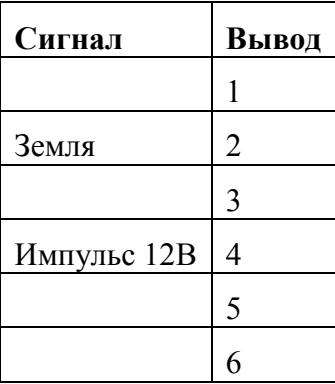

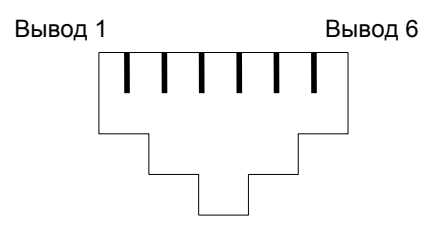

### <span id="page-10-0"></span>**Фискальная память FM15 (ФП)**

ФП крепится внутри ОБ ПТК методом неразрывного соединения.

ФП, совместно с программным обеспечением фискальной памяти обеспечивает:

- выполнение всех заявленных кассовых функций;

- соблюдение всех технических требований к ККТ;

- передачу подлежащей печати информации в СП ПМ;

- регистрацию и некорректируемое долговременное хранение фискальных данных, полученных в процессе эксплуатации ПТК;

- ведение электронного журнала работы ПТК;

Электрически, ФП подключена "в разрыв" входных интерфейсов СП. Вся информация, передаваемая на ОБ ПТК, поступает в ФП, затем обрабатывается ФП, после этого, передается из ФП в СП и далее на ПМ. Электрическая схема ФП приведена в Приложении 2.

На плате ФП расположены разъёмы:

- Х2- Разъём ФП (включающий: входной RS-232(TTL), USB, выходной RS-232(TTL))
- X3 Разъём ЭКЛЗ (I2C)
- $\bullet$  X4 Разъём microSD

Дополнительно, на плате ФП может быть расположена micro SD-карта. При работе ПТК, осуществляется запись всех проведенных операций на ПТК на micro SD-карту (Электронный журнал).

Для обеспечения невозможности доступа к хранящейся в ФП информации и замены накопителя ФП, одна сторона ФП залита компаундом. ФП не подлежит сервисному обслуживанию или ремонту. В случае выхода ее из строя производится ее замена в сборе в соответствии с инструкцией по замене фискальной памяти.

*Примечание: При аварии ККТ, прочтение содержимого ФП осуществляется в условиях ремонтного предприятия. Методика прочтения содержимого ФП ККМ предоставляется ремонтному предприятию по дополнительному запросу.*

В случае возникновения фатальных ошибок, описанных в разделе [«Перечень кодов ошибок»](#page-18-0), силами ЦТО производится замена ФП. Необходимость замены ФП определяется сотрудником аккредитованного ЦТО.

После замены ФП, необходимо с помощью сервисного ПО, поставляемого в ЦТО, произвести восстановление текущих счетчиков и настроить конфигурацию ПТК.

В накопителе ФП регистрируется следующая информация:

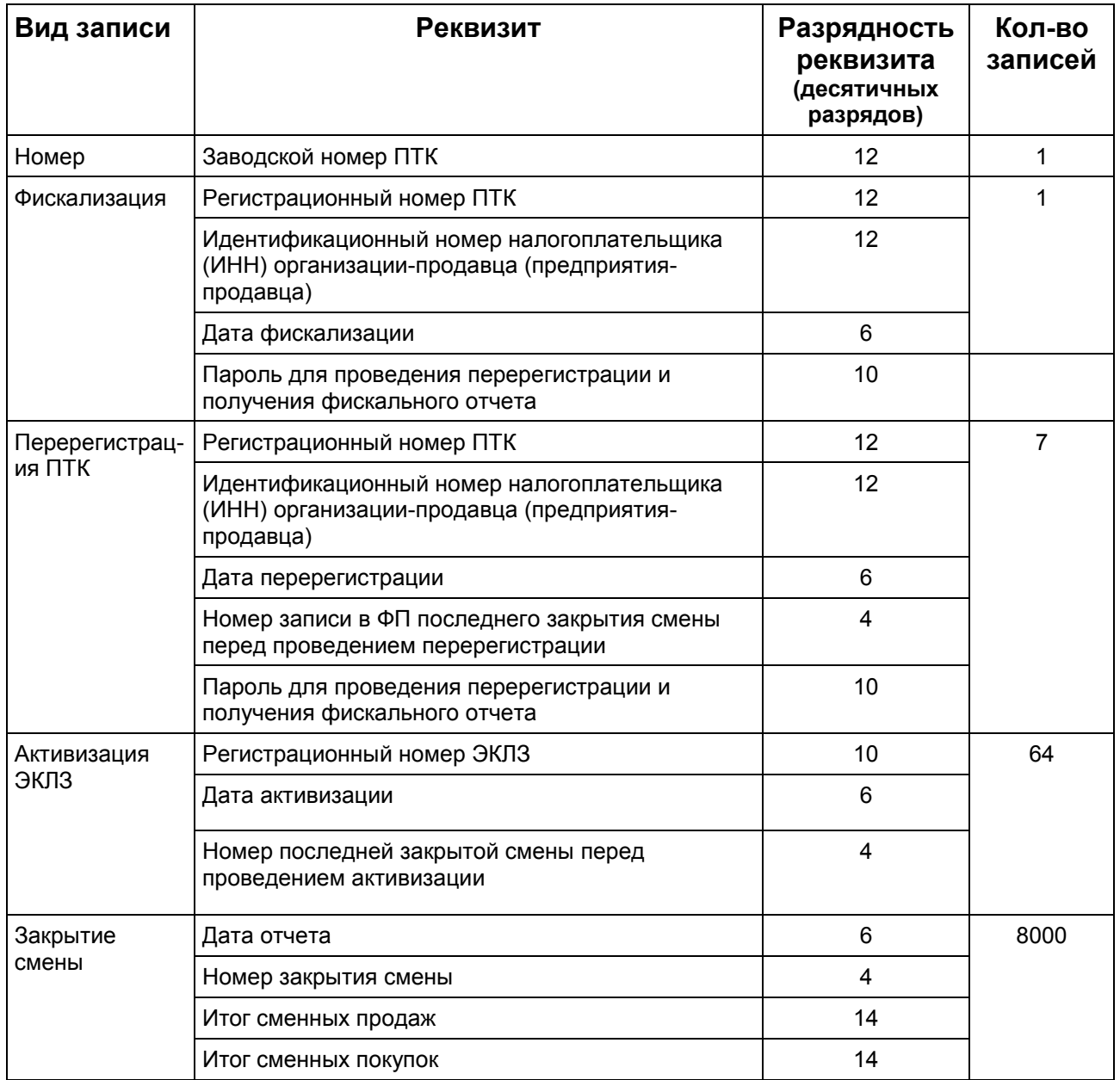

### <span id="page-11-0"></span>**ЭКЛЗ**

Электронная контрольная лента защищенная (ЭКЛЗ) располагается внутри ОБ. Она подключена к разъему на ФП с помощью кабеля и зафиксирована с помощью элементов крепления ЭКЛЗ, входящих в её комплект.

Сервисное обслуживание и/или ремонт ЭКЛЗ запрещен. В случае необходимости производится ее замена в сборе в соответствии с инструкцией по замене ЭКЛЗ. При замене ЭКЛЗ используется сервисное программное обеспечение (ПО)

### <span id="page-12-0"></span>**Индикаторы состояния**

На передней панели ОБ ПТК, расположены три индикатора:

- Индикатор POWER индикатор не горит, питание ОБ ПТК отсутствует;
- **Индикатор PAPER индикатор горит, в ОБ ПТК отсутствует бумага;**
- Индикатор ERROR индикатор горит в работе печатающего устройства ОБ ПТК возникла ошибка;

На задней панели ОБ ПТК расположены:

Клавишный переключатель питания

# <span id="page-13-0"></span>**Ввод ПТК в эксплуатацию**

Ввод устройства в эксплуатацию, а также техническое обслуживание (ТО) и ремонт должны выполнять электромеханики по ремонту и обслуживанию контрольно-кассовой техники, прошедшие специальную подготовку и имеющие соответствующее удостоверение. Для ввода ПТК в эксплуатацию следует выполнить следующие действия:

- 1. При получении ПТК проверить целостность упаковки;
- 2. При отсутствии повреждений распаковать ПТК. Распаковку устройства, находившегося длительное время при температуре ниже 0°С, необходимо проводить в отапливаемом помещении, предварительно выдержав его в упакованном виде в течении 12 часов;
- 3. Проверить наличие всех необходимых программно-аппаратных средств ПТК и убедиться:
	- в отсутствии внешних повреждений;
	- в соответствии заводского номера ПТК номеру, указанному в паспорте;
	- в наличии знаков, установленных поставщиком;
	- в соответствии номеров ЭКЛЗ, указанных в паспорте ЭКЛЗ и паспорте ПТК.
- 4. Разместить ПТК на устойчивом основании;
- 5. Включить ПТК, убедиться в нормальном завершении самопроверки (При положительных результатах автоматического тестирования, распечатывается строка "ККТ ГОТОВА К РАБОТЕ");
- 6. Проконтролировать и, при необходимости, откорректировать время и дату внутренних часов;
- 7. Запрограммировать необходимые для данного торгового предприятия заголовок и рекламный текст, коды и наименования товаров и услуг, налоговые ставки, режимы работы;
- 8. Провести фискализацию ПТК по методике, изложенной в инструкции налогового инспектора;
- 9. Наклеить знак "Сервисное обслуживание" и записать его номер в Паспорт ПТК;
- 10. Выполнить пломбировку ОБ ПТК марками-пломбами.
- 11. Оформить акт ввода в эксплуатацию.

# <span id="page-14-0"></span>**Сервисное обслуживание ПТК**

Сервисное обслуживание ПТК включает в себя периодическое сервисное обслуживание и внеплановое сервисное обслуживание. При сервисном обслуживании ПТК для проверки его работы, рекомендуется использовать сервисное ПО.

### <span id="page-14-1"></span>**Периодическое сервисное обслуживание**

Стоящие на учете в ЦТО ПТК должны проходить периодическое сервисное обслуживание (далее СО).

Периодическое СО ПТК предусматривает выполнение следующих действий сотрудником аккредитованного ЦТО или Поставщика:

- 1. Осмотр ПТК на предмет наличия и целостности знака "Сервисное обслуживание" и марокпломб основного блока ПТК.
- 2. Осмотр ПТК на предмет отсутствия повреждений и трещин.
- 3. Проверка качества затяжки винтов, присоединенных к ПТК кабелей.
- 4. Вскрытие отсека рулона чековой ленты и его осмотр на предмет наличия пыли, грязи и посторонних предметов. При необходимости очистка внутренних поверхностей отсека с помощью пылесоса. Удаление загрязнений с элементов термоголовки с помощью чистящего карандаша, смоченного раствором изопропилового спирта.
- 5. В случае сильного загрязнения внутренних отсеков основного блока ПТК, основной блок ПТК вскрывается и производится очистка внутренних поверхностей, включая поверхность СП ПУ. Порядок вскрытия основного блока ПТК описан в разделе «Вскрытие основного блока ПТК».
- 6. После очистки, основной блок ПТК собирают, включают и производят распечатку чека диагностики, проверяют правильность работы подключенного периферийного оборудования. В случае отсутствия отказов и поломок, ПТК признается исправным.

<span id="page-14-2"></span>Для проведения ежегодной проверки исправности, применяется сервисное ПО.

### **Вскрытие основного блока ПТК**

Для того чтобы вскрыть основной блок ПТК, нужно выполнить следующие действия:

- 1. Отвернуть четыре винта, крепящие шасси ОБ ПТК.
- 2. Отсоединить шасси. Расположение внутренних элементов ПТК смотри на Рисунках 3-4

### <span id="page-14-3"></span>**Внеплановое сервисное обслуживание**

После устранения сбоев в работе ПТК, а также в случаях нарушения правил эксплуатации ПТК, например, сильного загрязнения ПТК или попадания внутрь корпуса ПТК посторонних предметов или жидкостей, проводится внеплановое сервисное обслуживание с перечнем действий аналогичным действиям при периодическом сервисном обслуживании.

### <span id="page-15-0"></span>**Гарантийный ремонт ПТК**

Поставщик гарантирует отсутствие дефектов в материалах и комплектующих ПТК в течение гарантийного срока при условии соблюдения правил эксплуатации и проведения регулярного сервисного обслуживания и текущего ремонта.

В случае обнаружения заводского брака, возникшего по вине изготовителя, поставщик или аккредитованное ЦТО производит ремонт.

В случае нарушения правил эксплуатации ПТК или нарушения правил сервисного обслуживания, в гарантийный период, ремонт проводится за счет владельца.

### <span id="page-15-1"></span>**Обслуживание ПТК**

### <span id="page-15-2"></span>**Подготовка к фискализации**

Подготовка к фискализации ПТК состоит в первоначальной настройке, после чего проводится фискализация.

Режим подготовки к фискализации включает в себя настройку всех параметров работы ПТК.

После фискализации ПТК можно настраивать отдельные параметры его работы.

### <span id="page-16-0"></span>Использование сервисного ПО по настройке и проверке **NTK**

Для настройки параметров работы основного блока ПТК, подготовки его к фискализации, замены ЭКЛЗ и проведения проверки ПТК в рамках сервисного обслуживания используется специальное ПО, поставляемое в ЦТО, запускаемая на персональном компьютере под управлением ОС Microsoft Windows. ПО запускается файлом "Fito.exe" Для работы утилиты с основным блоком ПТК, последний должен быть предварительно подключен к компьютеру.

При подключении ОБ ПТК через USB интерфейс, при использовании ОС Windows на УУ ПТК, необходимо установить драйвер виртуального COM-порта от STMicroelectronics:

VCP V1.3.1 Setup.exe для 32-разрядных Windows или

VCP V1.3.1 Setup x64.exe для 64-разрядных.

Примечание: сервисное ПО Fito используется для работы с различным оборудованием, выпускаемым ООО "Дримкас", поэтому некоторые функции могут быть не доступны для использования.

### <span id="page-16-1"></span>Описание основных разделов сервисного ПО:

Закладка Тестирование.

Внимание: Выполнение отдельных функций из закладки Тестирование, связанных с регистрацией продаж, и снятием отчетов, в фискальном режиме ПТК, приведет к регистрации произведенных продаж в фискальных счетчиках FM15, в накопителе ФП и ЭКЛЗ.

Формирование документов (Открыть документ; Печать текста; Закрыть документ; Аннулировать документ; Отложить чек; Открыть копию чека; Добавить товарную позицию; Сторнировать товарную позицию; Скидка на товар/чек; Наценка на товар/чек; Подытог; Оплата; Внесение / изъятие; Печать реквизита; Установить сумму налога; Установить сумму по тов. Группе; Печать штрих-кода; Проверка суммы документа)

Печать отчетов (Печать Х-отчета; Печать Z-отчета; Печать фискального отчета по сменам; Печать фискального отчета по датам; Фискализация / перерегистрация)

Работа с ЭКЛЗ (Активизация; Закрытие архива; Печать контрольной ленты; Печать документа из ЭКЛЗ: Печать отчета по сменам: Печать отчета по латам: Печать отчета по активизации: Печать отчета по смене)

Работа с контрольной лентой (Стирание КЛ; Печать документа из КЛ; Печать данных по сменам из КЛ; Печать данных по датам из КЛ; Запрос информации из КЛ)

Запрос информации из ККТ (Запрос статуса из ККТ; Запрос статуса ЭКЛЗ; Запрос данных по смене; Запрос сведений о ККТ; Запрос данных по чеку; Запрос статуса принтера; Запрос даты / времени; Запрос статуса денежного ящика; Запрос сервисной информации; Запрос доп. информации об ошибке: Поиск картинки)

Разные команды (Начало работы; Читать параметры конфигурации; Записать параметры конфигурации; Печать конфигурации; Установка даты / времени; Открыть денежный ящик; Обнулить наличные в денежном ящике; Отрезать бумагу; Печатать сохраненную картинку; Печать копии последнего Z-отчета; Печать копии последней фискализации;

Внутренние команды (Установка скорости обмена; Авторизация; Аварийное закрытие смены; Чтение памяти ККТ; Удаление логотипа)

4017-014-71396510-2015

Закладка **Установка параметров кассы.** В данной закладке доступны следующие функции:

*Загрузка логотипа; Печать картинки; Загрузка картинки; Загрузка дизайна; Программирование заголовка документа; Программирование рекламы; Программирование платежей; Программирование налогов; Программирование секций; Программирование реквизитов; Программирование реквизитов ЦТО*

Закладка **Сервис.** В данной закладке доступны следующие функции:

*Запрос состояния ККТ; Запрос состояния принтера; Сервисная информация; Установка текущих даты / времени; Проверка NVR; Проверка Flash; Модификация Flash; Установка скорости обмена ККТ; Рестарт ККТ; Авторизация; Прямой канал с ЭКЛЗ; Проверка исправности ККТ; Снятие ККТ с регистрации; Замена ЭКЛЗ; Автоматизированный отчет*

# <span id="page-18-0"></span>**Перечень кодов ошибок**

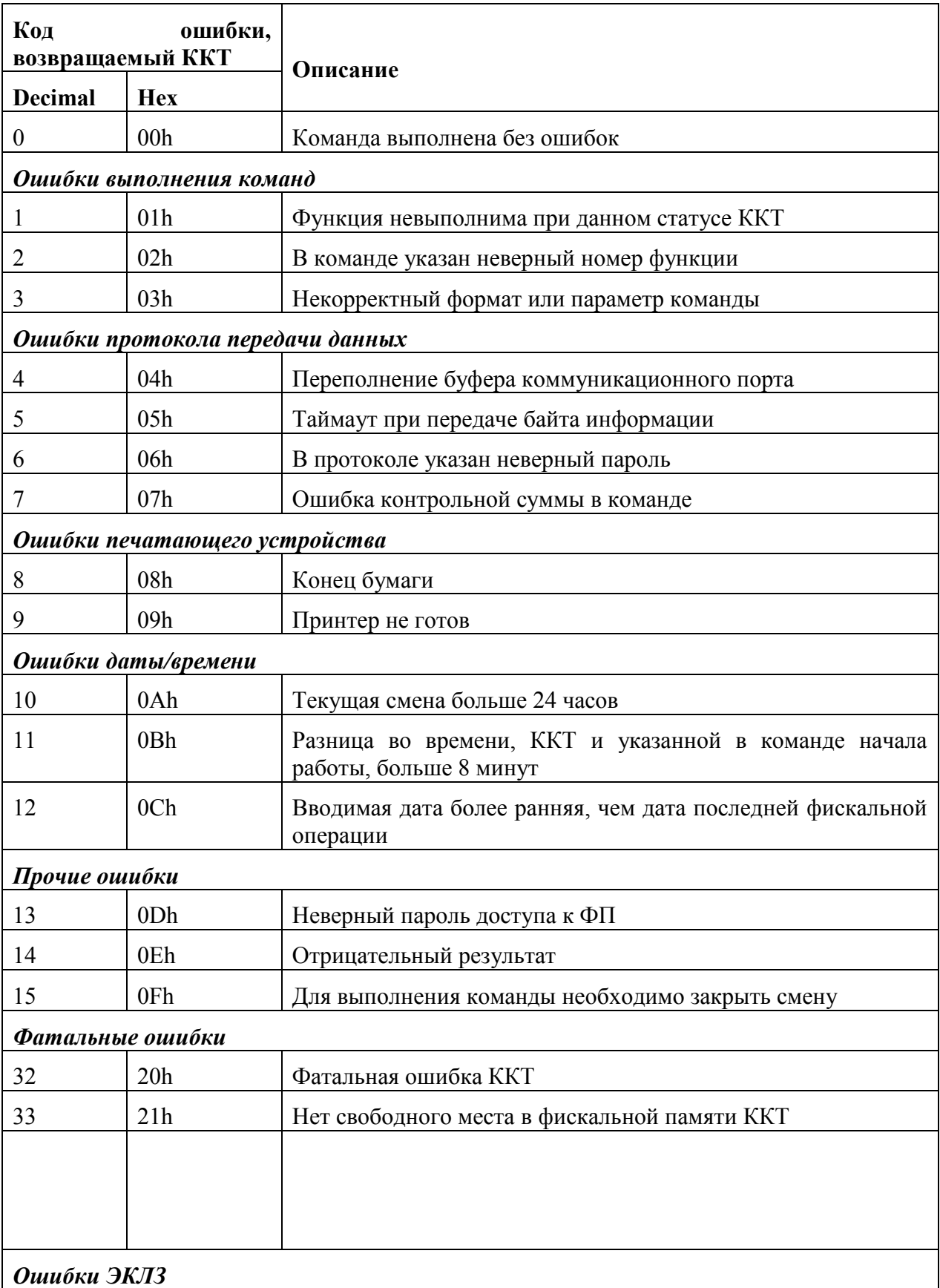

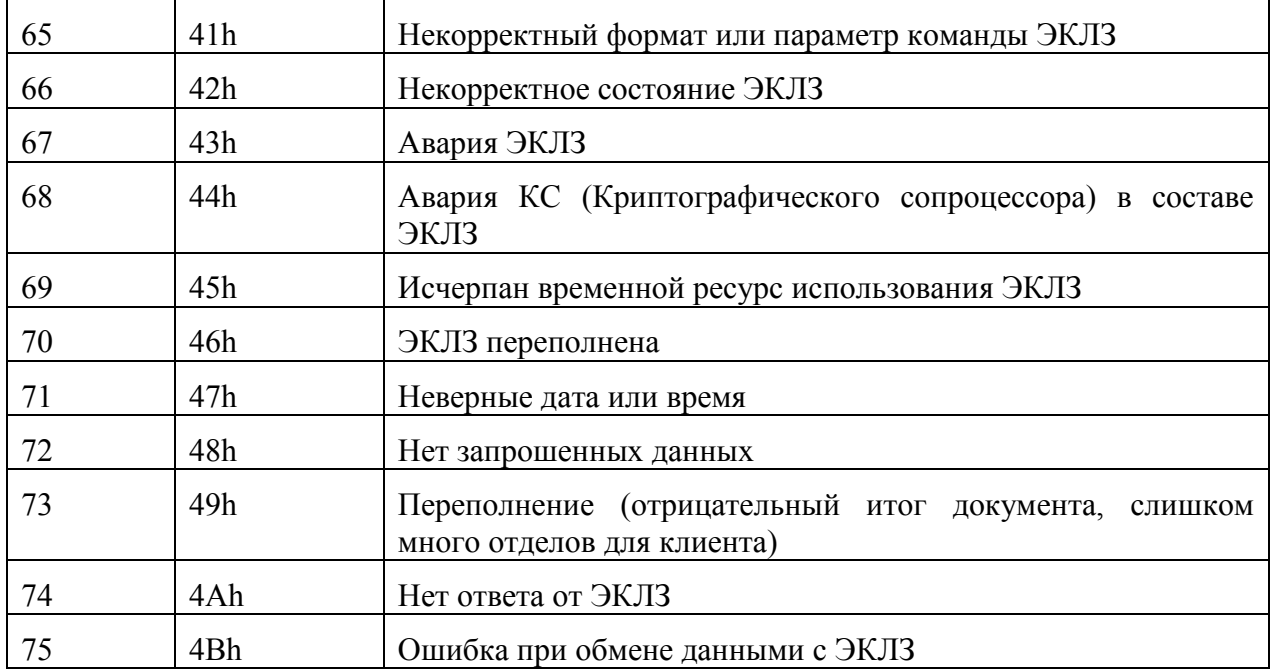

# <span id="page-20-0"></span>**Ремонт ПТК**

### <span id="page-20-1"></span>**Условия проведения ремонта**

Ремонт ПТК должен производиться только в выключенном состоянии.

До начала работы сотруднику ЦТО необходимо убедиться в наличии и правильности заземления всех устройств и приборов, находящихся на рабочем месте и используемых при ремонте.

Работая с осциллографом и цифровым вольтметром, необходимо помнить, что незаземленные приборы представляют опасность.

При осуществлении пайки:

- С целью предотвращения отслаивания фольги от чрезмерного перегревания ее при выпаивании неисправных микросхем следует производить ремонт с соблюдением следующих требований:
- время пайки минимальное, не более 4 сек;
- температура жала паяльника не должна превышать 265 град. С;
- рекомендуется использовать паяльник с заземлением.

### <span id="page-21-0"></span>**Методика обнаружения и устранения неисправностей.**

 При включении ПТК, производится автоматическое автономное тестирование с распечаткой заводского номера.

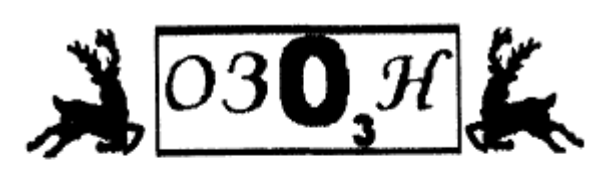

**АИАГНОСТИКА** KKT FOTOBA K PA5OTE

ОСТАЛОСЬ ЗАКРЫТИЙ СМЕН В ФП: 7998

3BA.0000001 3KN3: 1440712923 17-06-2015 17:27 VIKI Print 57 K PET.12819831411 ИНН: 1234567891

**Рис.5 Чек автоматического тестирования**

Тип чека.

Результат диагностики.

Информация о свободных записях в ФП. Заводской номер корпуса ПТК, Рег. номер ЭКЛЗ. Дата, время, наименование ПТК, версия ПО Рег. номер ПТК, ИНН.

При положительных результатах автоматического тестирования, распечатывается строка "ККТ ГОТОВА К РАБОТЕ".

В случае обнаружения неисправностей в работе ПТК, распечатывается соответствующее сообщение об ошибке.

Кроме того, предусмотрена возможность вывода на печать всех настроек ПТК и его текущего состояния с помощью сервисного ПО.

#### <span id="page-21-1"></span>**Перечень возможных сообщений об ошибках:**

- 1. "ККТ НЕ АВТОРИЗОВАНА"
- 2. "ОШИБКА СВЯЗИ С ФП";
- 3. "ОШИБКА ЗАПИСИ В ФП";
- 4. "ОШИБКА КОНТРОЛЬНОЙ СУММЫ ФП";
- 5. "ОШИБКА КОНТРОЛЬНОЙ СУММЫ ОЗУ";
- 6. "НЕ ЗАВЕРШЕНО ЗАКРЫТИЕ СМЕНЫ ПОВТОРИТЕ ОПЕРАЦИЮ"
- 7. "РАСХОЖДЕНИЕ НОМЕРА ЭКЛЗ";
- 8. "РАСХОЖДЕНИЕ НОМЕРОВ СМЕН В ЭКЛЗ-xxxx В ФП-yyyy"
- 9. "ОШИБКА ТЕСТА АРХИВА ЭКЛЗ";
- 10. "ОШИБКА СВЯЗИ С ЭКЛЗ";
- 11. "НЕ БЫЛ ЗАКРЫТ АРХИВ ЭКЛЗ";
- 12. "ОШИБКА МОДУЛЯ ЭКЛЗ";

### 13. "РАСХОЖДЕНИЕ ДАННЫХ ФП И ЭКЛЗ ДАННЫЕ ВОССТАНОВЛЕНЫ ПО ЭКЛЗ НЕОБХОДИМО ЗАКРЫТЬ СМЕНУ"

### 14. "КАРТА SD ОТСУТСТВУЕТ ИЛИ НЕИСПРАВНА"

Комментарии:

1- Изначальное состояние после сборки основного блока ПТК или замены ФП.

7- Блокировка ПТК, при попытке подключить ЭКЛЗ, активизированную в составе другого ПТК.

12- Все возможные ошибки и состояния ЭКЛЗ (кроме п.п. 7 - 11), приводящие к блокировке ПТК, диагностика и причины возникновения которых при старте ПТК невозможна. (пример установленный в ЭКЛЗ флаг "Авария ЭКЛЗ").

### <span id="page-23-0"></span>**Ремонт в условиях ЦТО**

#### <span id="page-23-1"></span>**Общие рекомендации**

 В процессе эксплуатации ПТК могут возникать различные неисправности, связанные с отказами элементов. Такие неисправности устраняются в процессе ремонта ПТК, как правило, в условиях стационарного ремонтного центра.

 Ремонт ПТК в стационаре должен производиться в определенной последовательности. Переход к следующему этапу возможен только в случае положительных результатов предыдущего этапа. Кроме того, рекомендуется проверять отсутствие обрывов (наличие электрического контакта в разъемных соединениях) а также окислов и прочих посторонних веществ.

#### <span id="page-23-2"></span> **Последовательность ремонта:**

Проверяется формирование питающих напряжений. Рекомендуется на этом этапе отключить фискальную память с ЭКЛЗ;

Заменой проверяется исправность фискальной памяти. Если восстановления работоспособности не происходит, то по характеру неисправности надо определить другой дефектный элемент на системной плате.

 В условиях ЦТО следующие части основного блока ПТК подлежат ремонту в случае их выхода из строя.

- Системная плата.
- Печатающий механизм

В ПТК VIKI Print 57 K для питания часов и энергонезависимого ОЗУ применяется литиевая батарейка CR1632. В случае выработки ресурса, батарейка подлежит замене. Напряжение на батарейке и возможность ее дальнейшего использования можно посмотреть в сервисной утилите для ПТК в разделе Сервисные операции.

Если в результате неисправности ФП или ЭКЛЗ невозможно закрыть смену в штатном порядке, выполняется аварийное закрытие смены.

В случае если неисправна ФП, смена закроется в ЭКЛЗ, сменные итоги будут сформированы по данным из ЭКЛЗ. В случае если неисправна ЭКЛЗ, смена закроется в ФП, сменные итоги будут сформированы по данным из энергонезависимой памяти ПТК.

После выполнения аварийного закрытия смены, производиться замена неисправного устройства.

В случае расхождения номеров смен между ФП и ЭКЛЗ: если в ФП смен меньше, то выполняется аварийное закрытие смены, с предварительно отключенной ЭКЛЗ. В этом случае, сменные итоги будут сформированы по данным из энергонезависимой памяти ПТК. Если в ФП смен больше, то следует выполнить закрытие смены в ЭКЛЗ на отдельном стенде с применением сервисных утилит производителя ЭКЛЗ.

В случае возникновения поломок, отличных от описанных выше, или невозможности самостоятельного ремонта, обратитесь к поставщику ПТК.

### <span id="page-24-0"></span>**Процедура побитного сравнения внутреннего ПО с эталоном**

Процедура выполняется программой FCFM15.exe, главный экран которой приведен на рисунке:

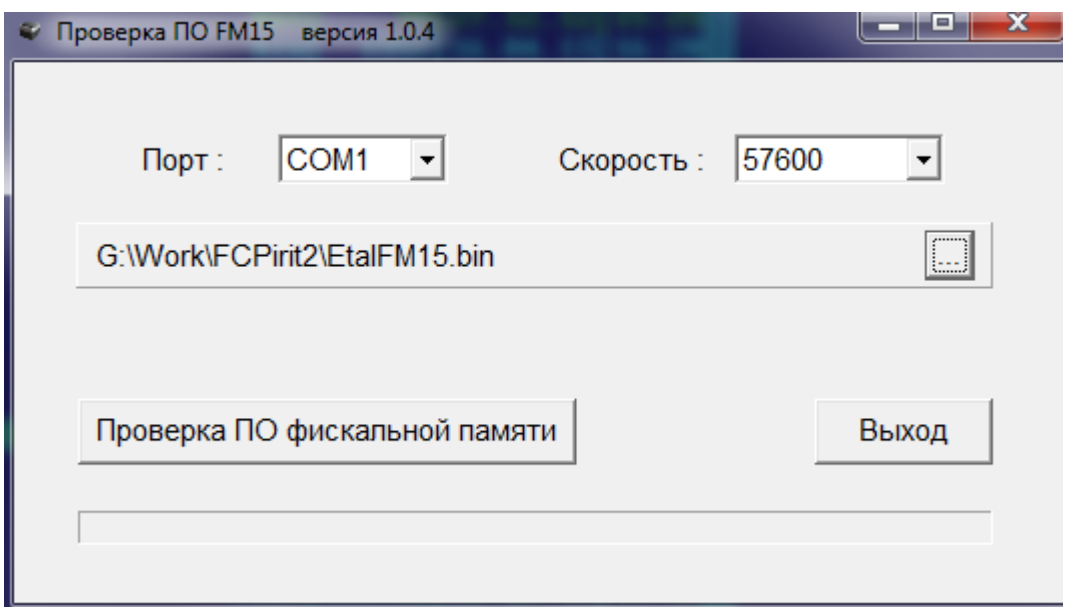

#### **Рис.6 Побитное сравнение внутреннего ПО**

Необходимо задать корректные значения порта, скорости(baudrate) и задать файл-эталон системной платы, после чего будет активна кнопка "Проверка ПО фискальной памяти". После ее нажатия происходит сравнение реального ПО с эталонным и выдается сообщение о соответствии или не соответствии эталону.

### <span id="page-25-0"></span>**Восстановление энергонезависимого ОЗУ**

Необходимость процедуры восстановления содержимого энергонезависимого ОЗУ (далее NVR) может возникнуть в следующих ситуациях:

- после замены фискальной памяти;
- при возникновении сбоев, повлекших разрушение данных в энергонезависимом ОЗУ.

Во всех описанных случаях, на чеке диагностики при включении питания печатается сообщение об ошибке: "ОШИБКА КОНТРОЛЬНОЙ СУММЫ ОЗУ";

Для поведения восстановления энергонезависимого ОЗУ, необходимо следующее оборудование и программное обеспечение:

- 1. Персональный компьютер с установленной ОС Windows XP.
- 2. Сервисное ПО для работы с ПТК "Fito.exe".
- 3. Интерфейсный кабель для подключения основного блока ПТК к ПК.
- 4. Блок питания основного блока ПТК.
- 5. Процедура восстановления выполняется в следующей последовательности:
- 6. 1. Открыть корпус ККМ.
- 7. 2. Подключить ККМ к ПК.
- 8. 3. Подать питание на ККМ.
- 9. 4. На чеке диагностики напечатается сообщение: "ОШИБКА КОНТРОЛЬНОЙ СУММЫ ОЗУ";
- 10. 5. Запустить утилиту Fito.exe.
- 11. 6. При старте программы выдается сообщение об ошибке (см. Рис.7), для продолжения необходимо нажать кнопку "Далее".

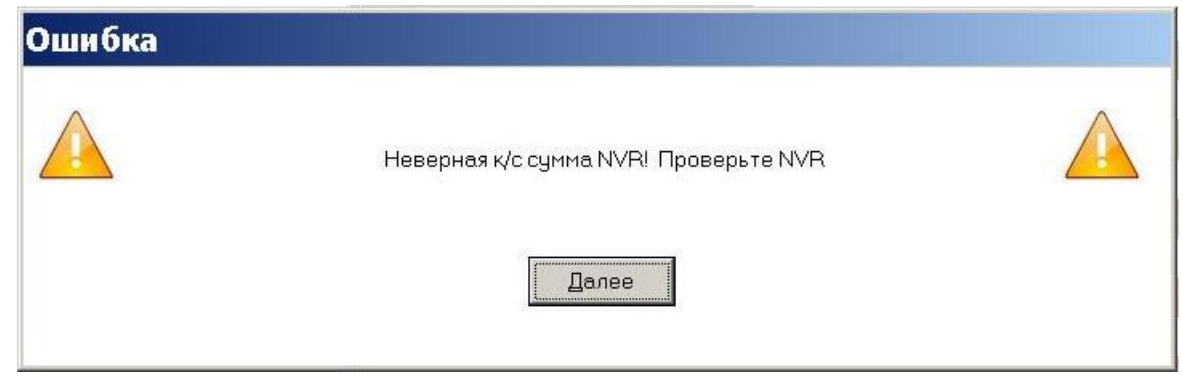

**Рис 7. Пример сообщения о ошибке контрольной суммы NVR.**

12. В появившимся окне (см. Рис 8), ввести имя файла и сохранить содержимое ОЗУ в файл. Если при сохранении возникнет сообщение об ошибке контрольной суммы - нажать кнопку "Далее".

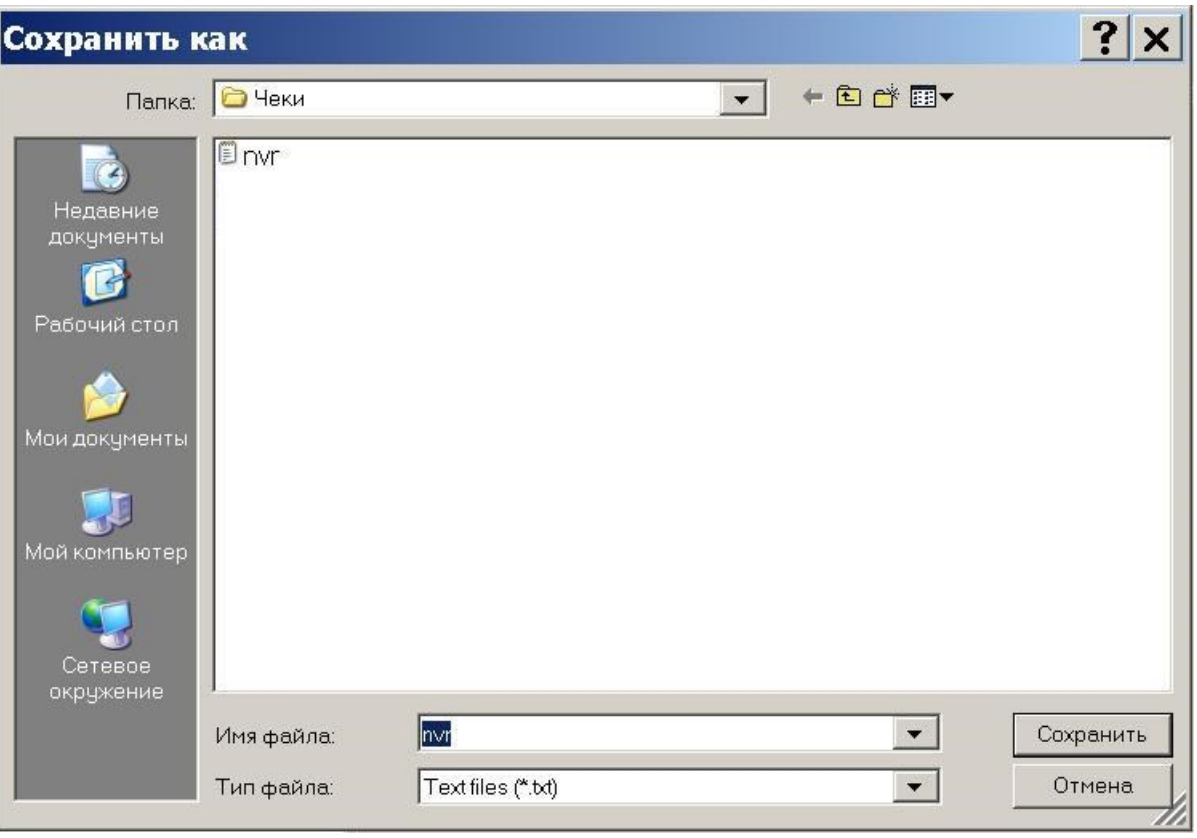

**Рис 8. Пример окна, для сохранения содержимого NVR.**

13. Проверить состояние батареи, находящейся в микросхеме NVR, для чего необходимо нажать кнопку "Статус". На Рис.9 и Рис.10 показаны примеры ответов при разряженном и нормальном состоянии батареи.

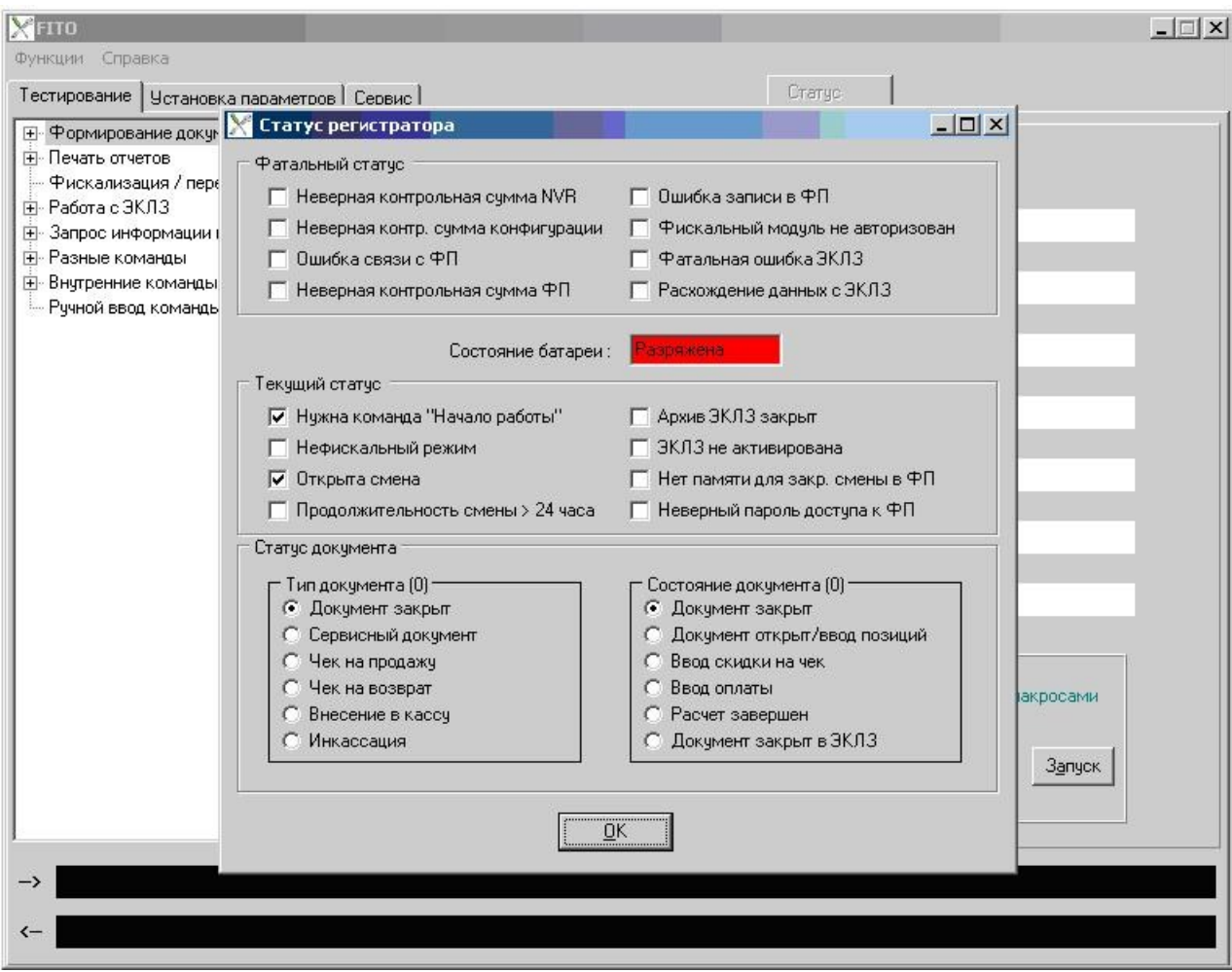

**Рис 9. Пример ответа на запрос статуса ККМ при разряженной батарее.**

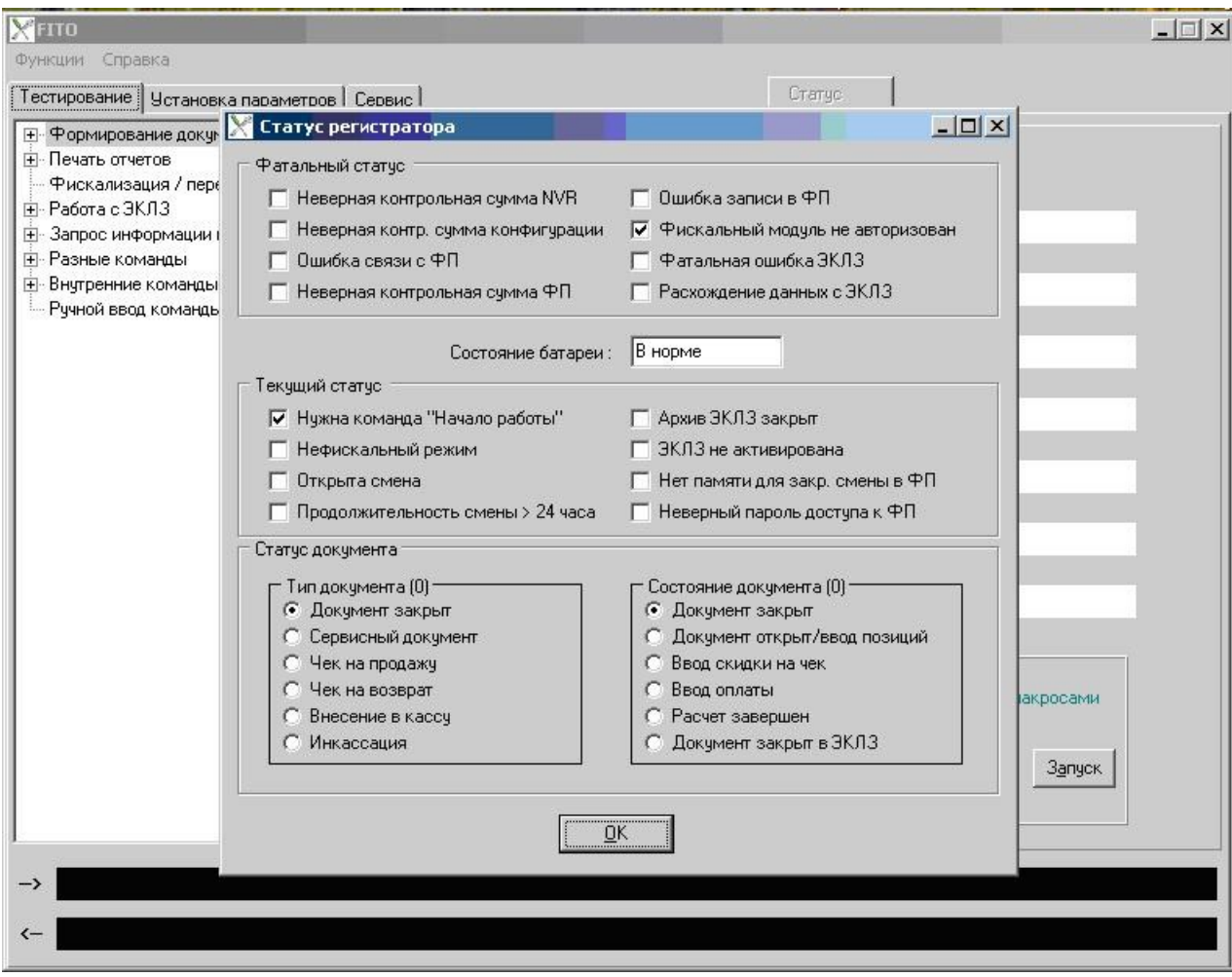

**Рис 10. Пример ответа на запрос статуса ККМ при рабочей батарее.**

- 14. На закладке "Сервис", в окне "Проверка NVR" (см. Рис.11), ввести правильные значения оперативных счетчиков и денежных регистров. Суммы денежных регистров вводятся в копейках, без разделителей.
- 15. Если значения счетчиков и регистров явно неверные, рекомендуется предварительно нажать кнопку "Умолчание", после чего установить только известные, заведомо правильные значения.

| Тестирование   Установка параметров Сервис       |                                                  | Статус -            |                  |
|--------------------------------------------------|--------------------------------------------------|---------------------|------------------|
| Запрос состояния регистратора                    |                                                  | 16                  |                  |
| Запрос состояния принтера                        | Номер смены                                      | 28                  |                  |
| Установка текущих даты / времени<br>Проверка NVR | Номер документа<br>Номер чека                    | 3                   |                  |
|                                                  | Номер отчета                                     | 21                  |                  |
|                                                  | Деньги в кассе                                   | O.                  |                  |
|                                                  | Дата последнего документа                        | 30-06-2009 16:53:08 |                  |
|                                                  | Дата открытия смены                              | 30-06-2009 16:53:08 |                  |
|                                                  |                                                  | 40000               |                  |
|                                                  | Деньги в кассе при открытии<br>Количество продаж | 100                 |                  |
|                                                  | Количество возвратов                             | o                   |                  |
|                                                  | Количество аннулирований                         | 0                   | <b>Умолчание</b> |
|                                                  | Количество отложенных чеков                      | 0                   |                  |
|                                                  | Количество чеков внесений                        | $\mathbf{0}$        |                  |
|                                                  | Количество чеков инкассаций.                     | $\mathbf{1}$        | Считать          |
|                                                  | Количество сервисных документов 1                |                     |                  |
|                                                  | Количество продаж по платежам (м) 1              |                     |                  |
|                                                  | Количество возвратов по платежа: 0               |                     | Записать         |
|                                                  | Количество внесений                              | 0                   |                  |
|                                                  | Количество инкассаций                            |                     |                  |
|                                                  | Сумма продаж по платежам (массив 60000           |                     | Импорт           |
|                                                  | Сумма возвратов по платежам (мас 0               |                     |                  |
|                                                  | Сумма аннулирований                              | 0                   |                  |
|                                                  | Сумма отложенных чеков                           | $\mathbf 0$         |                  |
|                                                  | Сумма внесений                                   | 0                   |                  |
|                                                  | Сумма инкассаций                                 | 100000              |                  |
|                                                  | Сумма скидок продаж                              | $\overline{0}$      |                  |
|                                                  | Сумма наценок продаж                             | $\mathbf 0$         |                  |
|                                                  | Сумма скидок возвратов                           | 0                   |                  |
|                                                  | Сумма наценок возвратов                          | 0                   |                  |

**Рис 11. Пример окна проверки содержимого NVR.**

- 16. После заполнения значений установить переключатель SB1-2 в положение ON при включенной системной плате и нажать кнопку "Записать".
- 17. Выключить питание, SB1-2 в положение OFF и закрыть корпус ОБ ПТК.
- 18. Подать питание на ОБ ПТК. Убедиться, что на чеке диагностики сообщение об ошибке NVR отсутствует. Если сообщение об ошибке NVR осталось, то ФП подлежит замене.
- 19. Запрограммировать необходимые настройки параметров ККМ. Проверить установленные на ОБ ПТК дату и время, и при необходимости установить.
- 20. Закрыть смену. Если значения денежных регистров были введены неверно, правильные значения будут восстановлены из ЭКЛЗ.
- 21. Проверить на Z-отчете правильность введенных значений, выполненных настроек и ход часов.

### <span id="page-30-0"></span>**Порядок замены и активизации ЭКЛЗ при аварии ЭКЛЗ.**

В случае выхода ЭКЛЗ из строя, необходимо:

1. Включить ККТ.

2. Если смена не закрыта, закрыть смену штатными средствами. В случае невозможности закрытия смены штатными средствами, запустить сервисное ПО (Fito.exe) и аварийно закрыть смену.

3. С помощью сервисного ПО закрыть архив ЭКЛЗ.

4. После успешного закрытия архива ЭКЛЗ, или сообщения об ошибке закрытия архива изза неисправности ЭКЛЗ, выключить ККТ.

5. Установить в ККТ не активизированную новую ЭКЛЗ.

6. Включить ККТ.

7. Произвести активизацию новой ЭКЛЗ.

# <span id="page-31-0"></span>**Структуры данных ФП**

Данные хранящиеся в ФП объединяются в структуры, по типам. Ниже приведены используемые структуры, и размер составляющих их полей в байтах. Вся числовая информация в ФП хранится в двоичном формате.

Структура ДАТА - любая дата, используемая в ФП:

- День 1 байт
- Месяц- 1 байт
- $\Gamma$ од 2 байта(WORD)

Структура ЗАВОДСКОЙ\_НОМЕР:

- Заводской номер ПТК 12 байт
- Контрольная сумма 1 байт
- Признак окончания записи 1 байт

Структура РЕГИСТРАЦИЯ - реквизиты фискализации или перерегистрации:

- Регистрационный номер ПТК 12 байт
- ИНН владельца ПТК -12 байт
- Дата проведения регистрации 4 байта (ДАТА)
- Номер последней перед регистрацией смены 2 байта (WORD)
- Пароль доступа к ФП 10 байт
- Контрольная сумма 1 байт
- Признак окончания записи 1 байт

Структура АКТИВИЗАЦИЯ\_ЭКЛЗ - реквизиты активизаций ЭКЛЗ:

- Номер ЭКЛЗ 12 байт
- Дата активизации ЭКЛЗ 4 байта (ДАТА)
- Номер смены  $-2$  байта
- Контрольная сумма 1 байт
- Признак окончания записи 1 байт

Структура Z\_ОТЧЕТ - реквизиты закрытой смены:

- Номер закрытой смены 2 байта (WORD)
- Дата закрытия смены 4 байта (ДАТА)
- Сумма продаж за смену 8 байт (формат записи: сумма в копейках \* 100)
- Сумма покупок за смену 8 байт (формат записи: сумма в копейках  $*100$ )
- Контрольная сумма 1 байт
- Признак окончания записи 1 байт

### <span id="page-32-0"></span>**Реквизиты поставщика ПТК**

ООО "Дримкас" ИНН 7802870820 194044, г. Санкт-Петербург, Большой Сампсониевский проспект, дом 62, помещение 2Н, литер А. БИК 044030704 ОГРН 1147847317749 ОКПО 71396510 Телефон (812) 331-22-55

<span id="page-33-0"></span>**Приложение 1. Схемы электрические принципиальные, сборочные чертежи СП, ИП и ФП, перечень элементов ФП.**

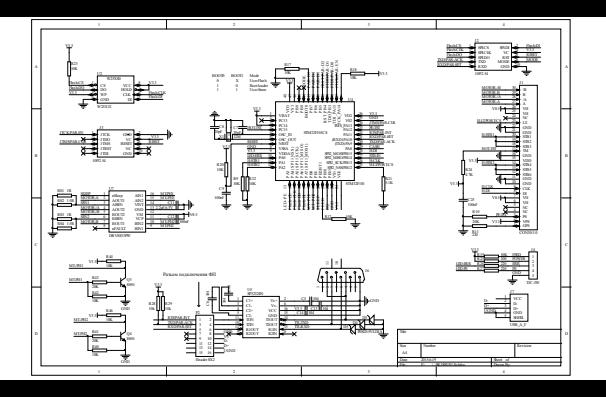

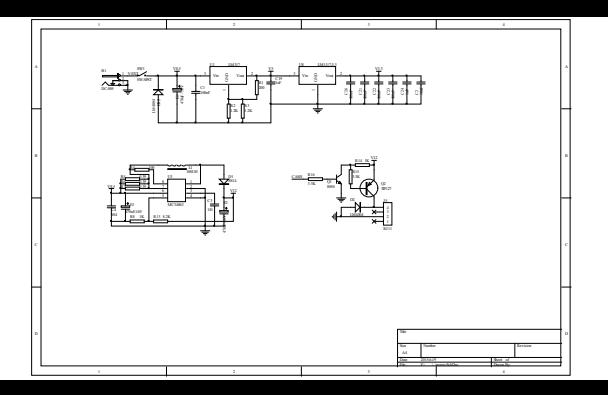

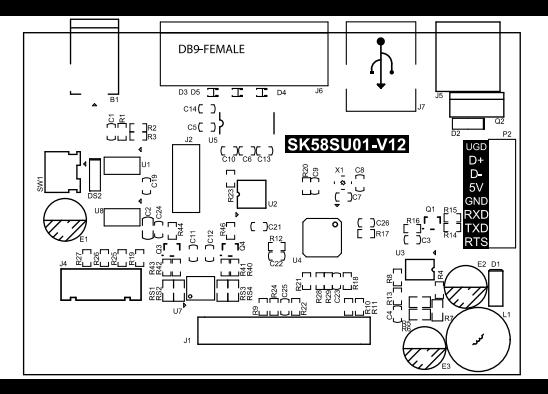

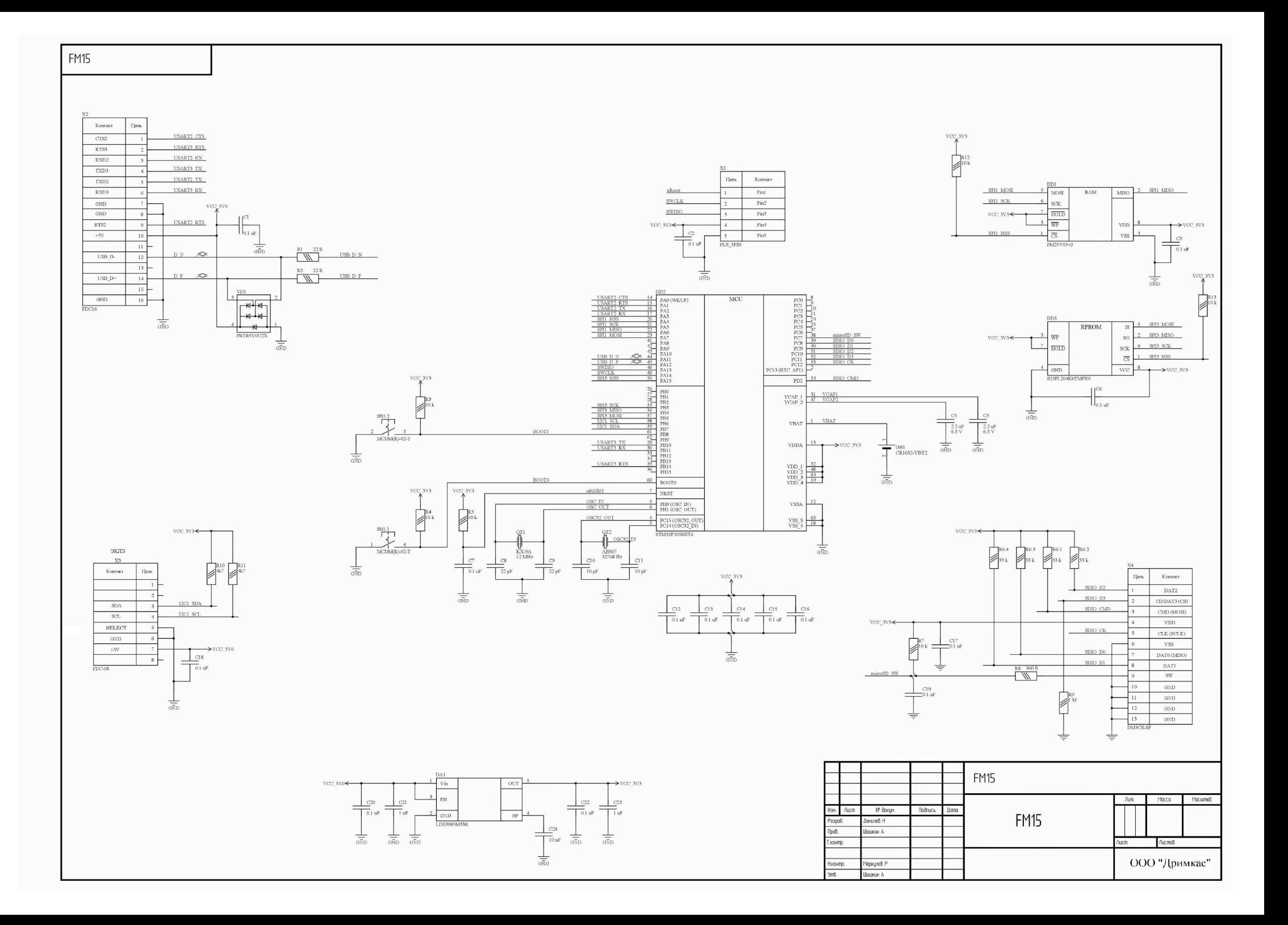

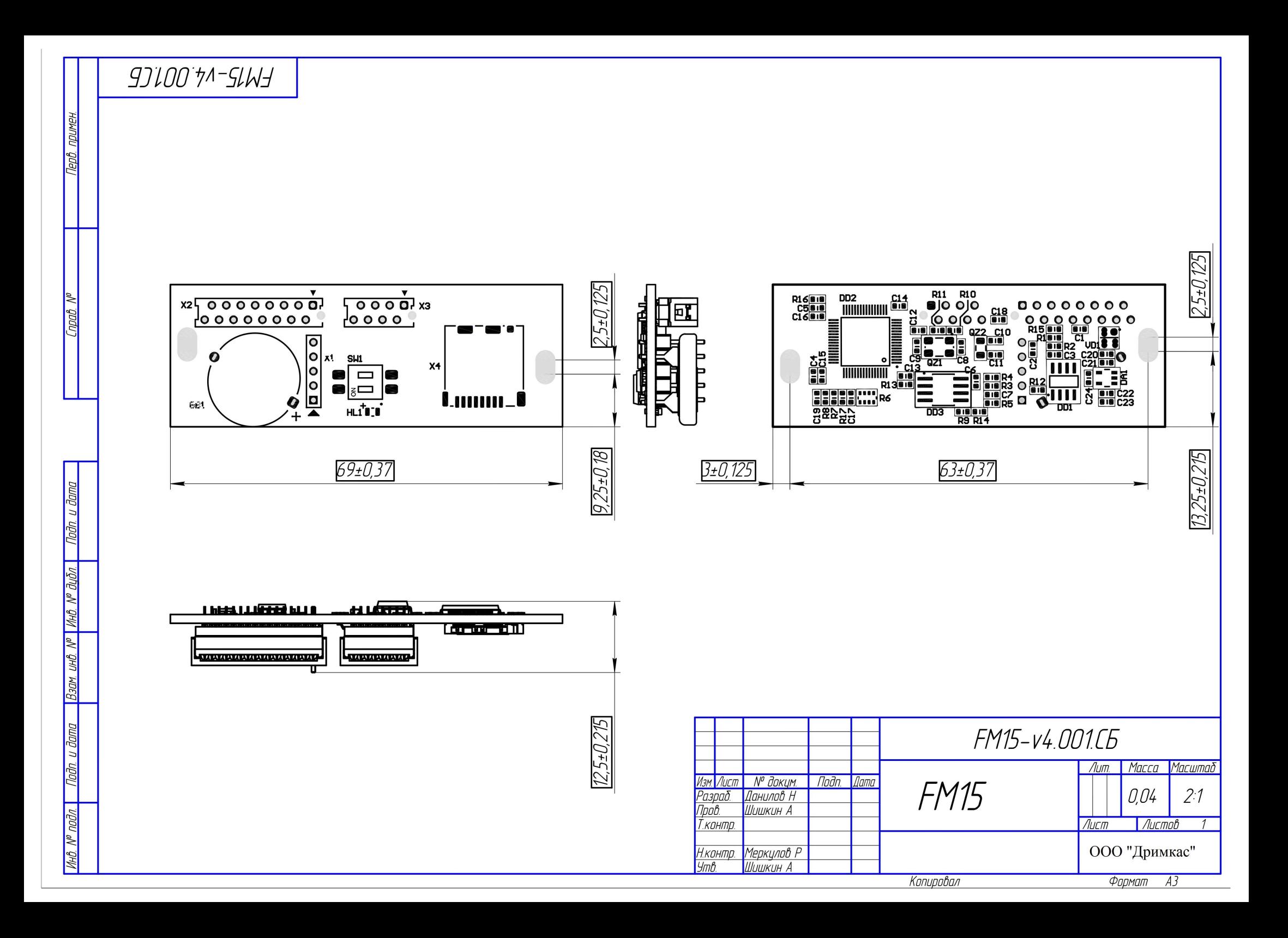

![](_page_39_Picture_3.jpeg)

![](_page_40_Picture_1.jpeg)

![](_page_41_Picture_2.jpeg)

![](_page_41_Picture_3.jpeg)

![](_page_42_Picture_2.jpeg)

![](_page_42_Picture_3.jpeg)